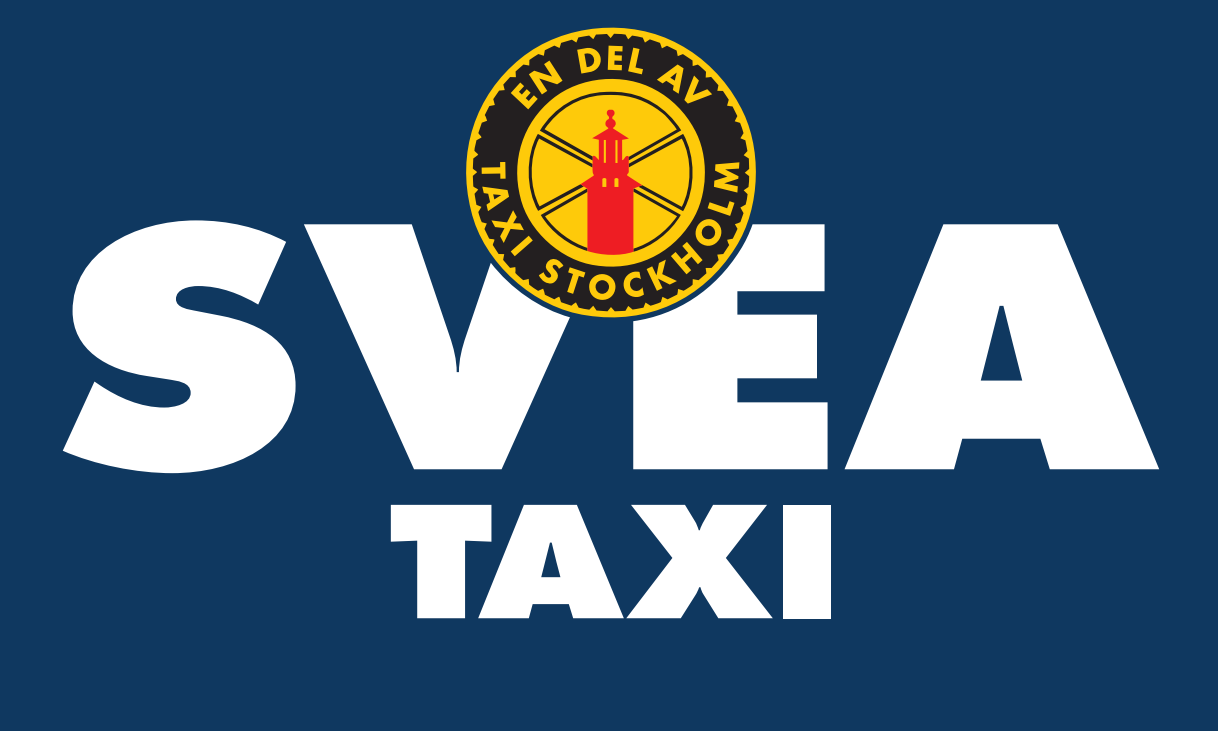

## **Svea Appguide**

A guide on how to book a taxi with the Svea Taxi Allians app

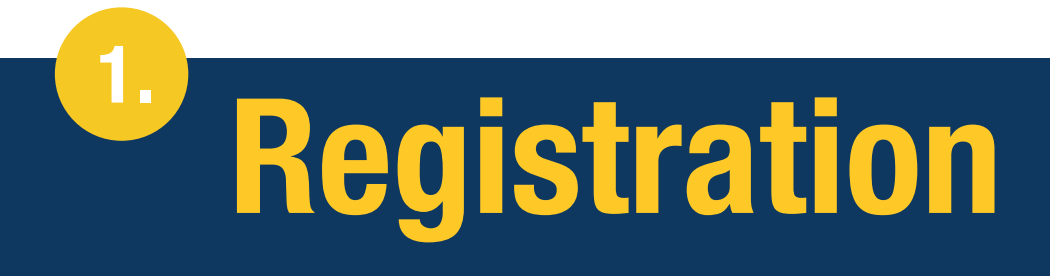

Depending on the type of registration your company has chosen, you will receive a registration link or an email with your login information. If you have received the email with login details, you can go directly to the next page.

## Have you received the registration link?

If you have received the registration link, you will be directed to a page with a registration form. Here, you can fill in your profile details and create a login account.

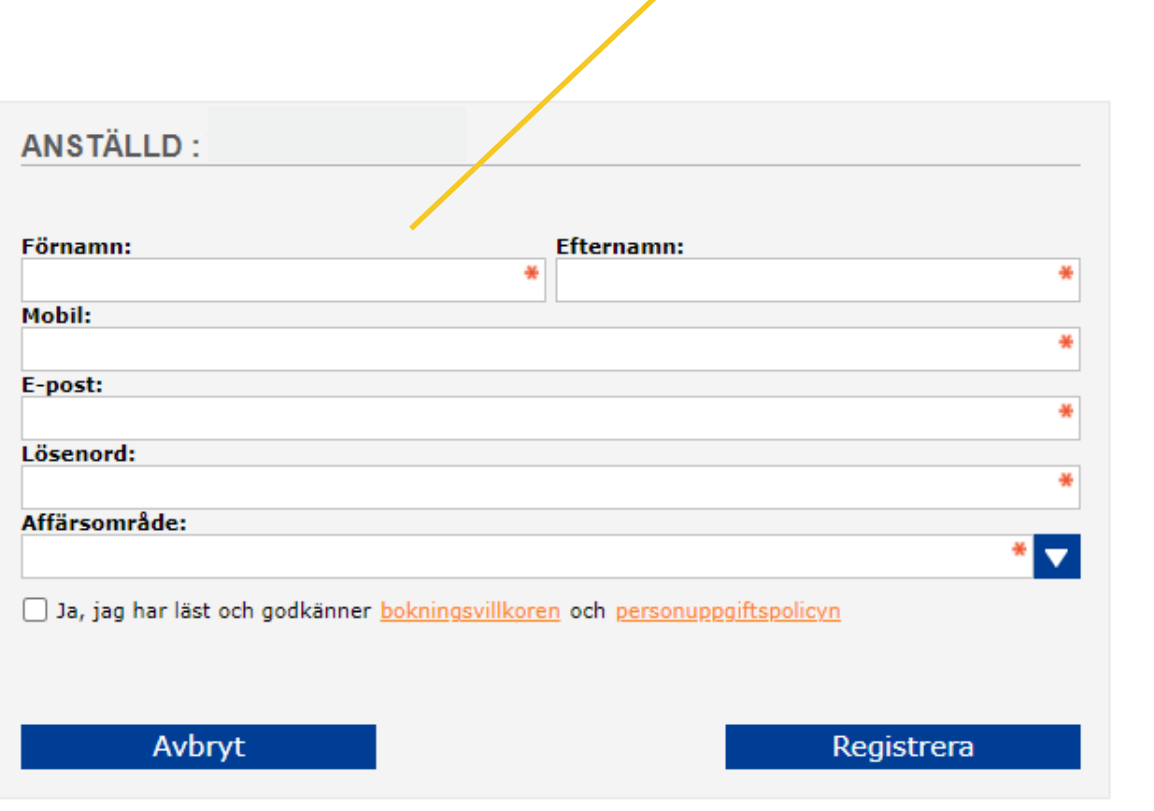

Fill in your profile details here.

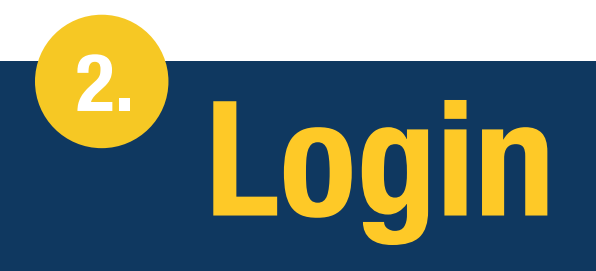

If you have received an email with login details, you can just download the Svea Taxi app, login and use our services.

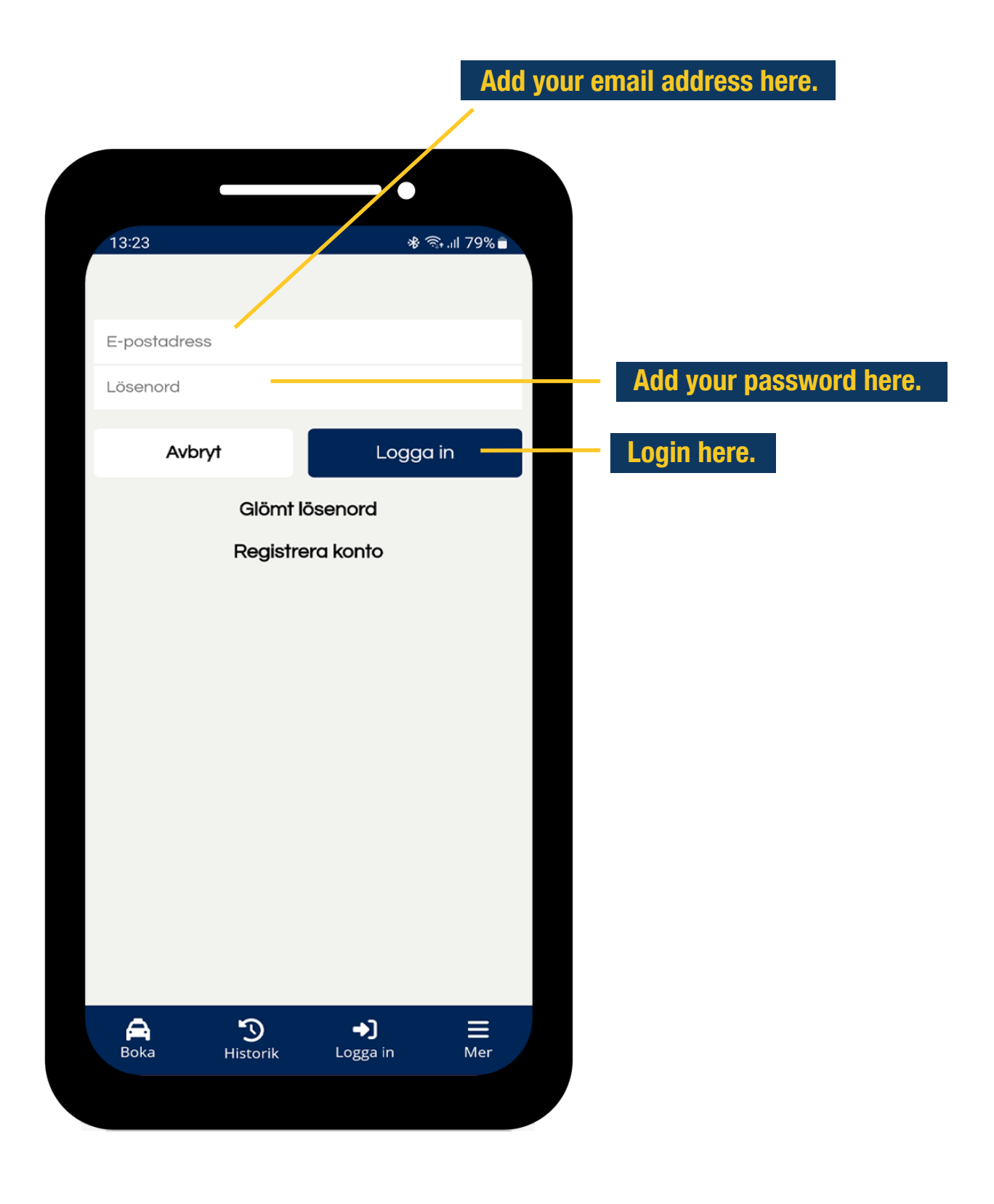

<sup>3.</sup> Add location

In order to book a taxi with us, enter the address or name of the place you want to depart from. You can also let the app suggest a departure point based on your location. Once you've specified your departure point, enter the address of your destination.

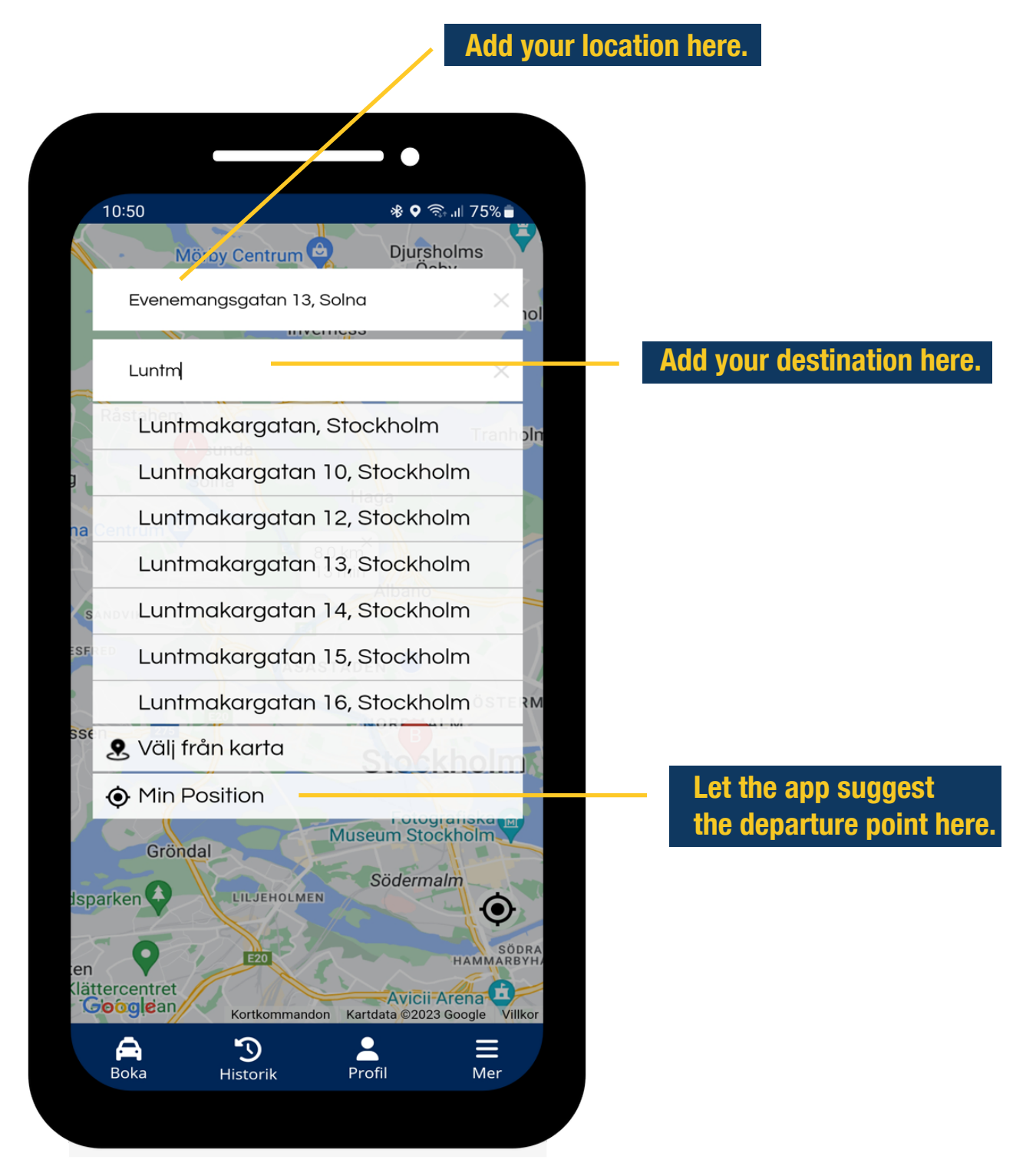

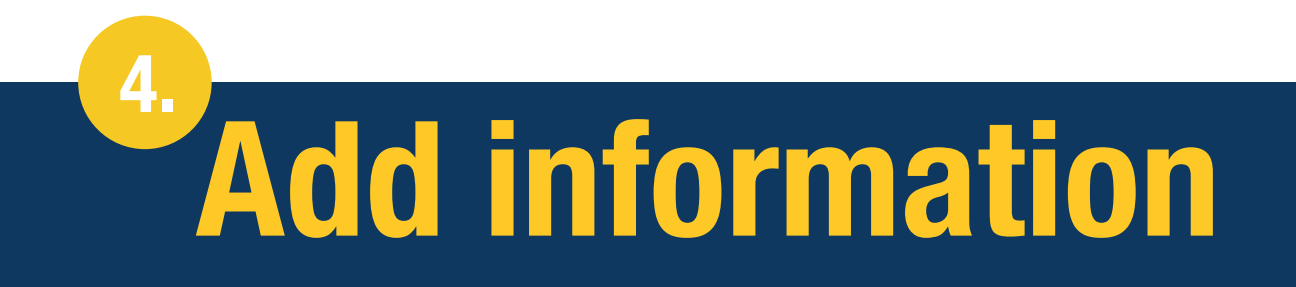

Here, you can add a child safety seat or announce important information the driver should be aware of. You can also change from a fixed price to a fare meter price and select how you want to pay for the taxi.

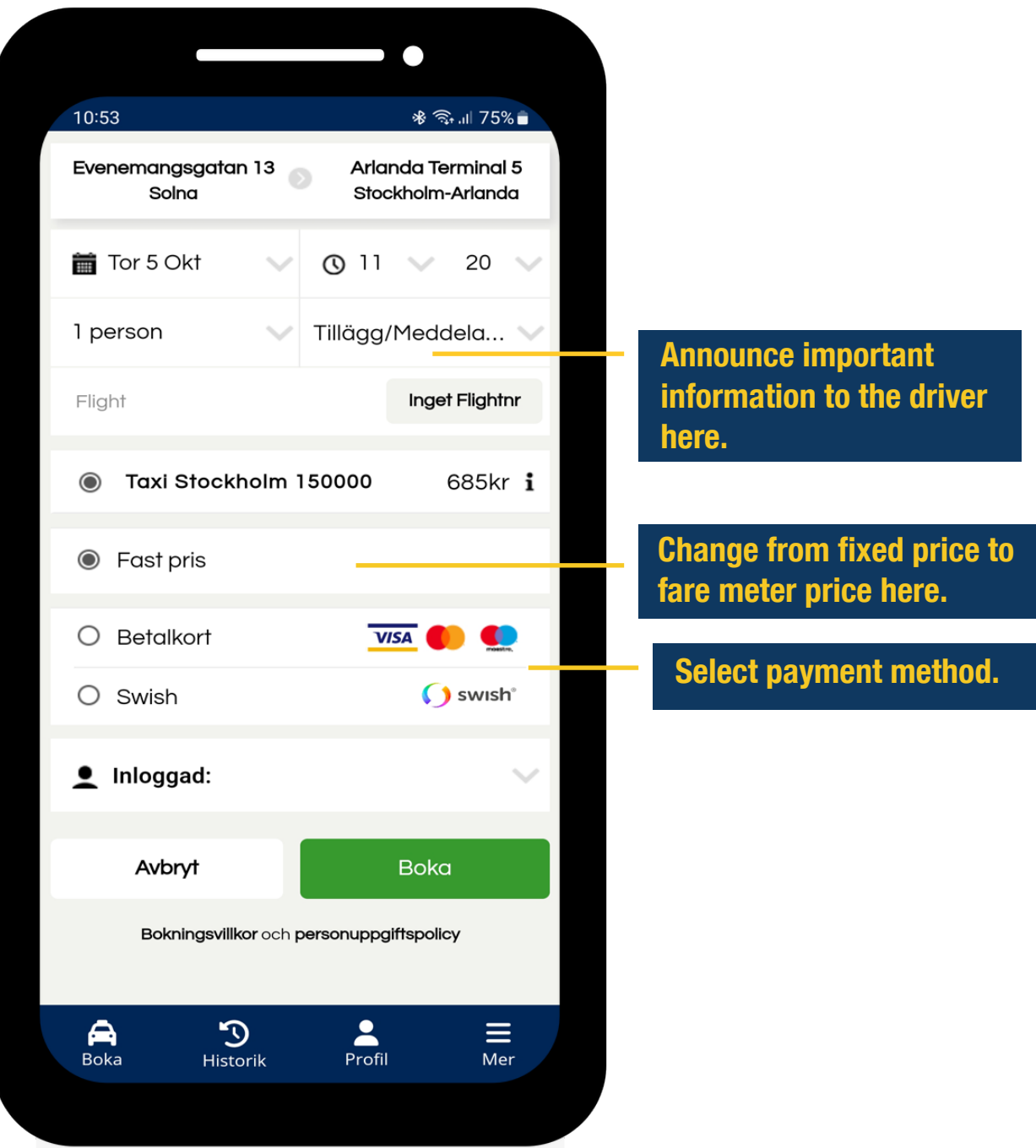

5.

## Connect with a flight

If you want to book a taxi in connection with your flight, enter your flight number. When the flight number is entered, the app suggests a pick-up time which can also be adjusted manually.

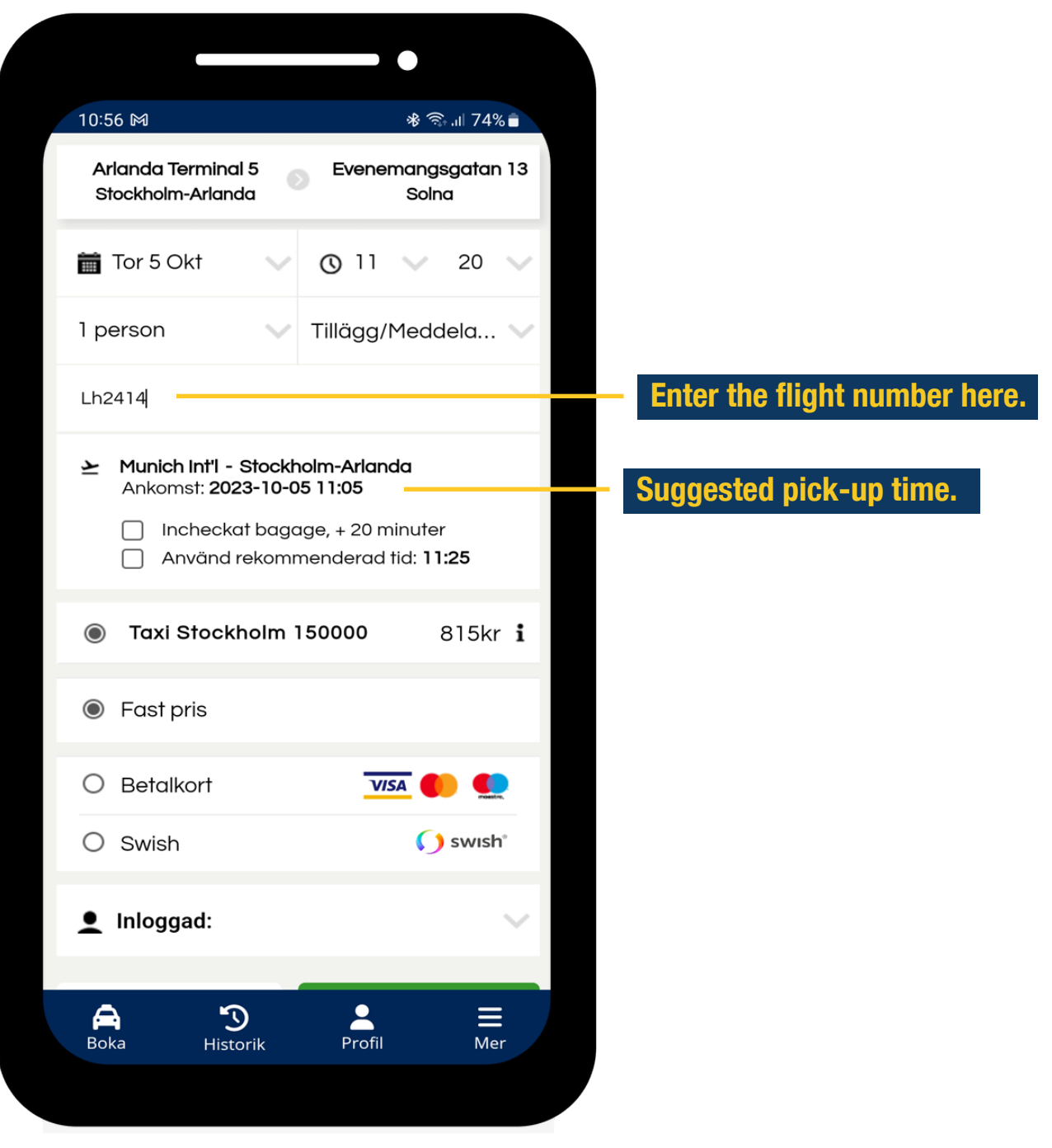

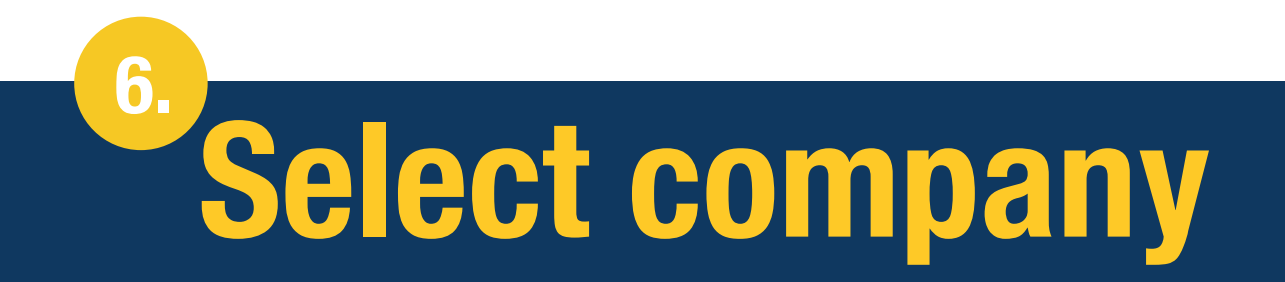

Select the taxi company you want to travel with and then select ¨book¨ to complete your reservation.

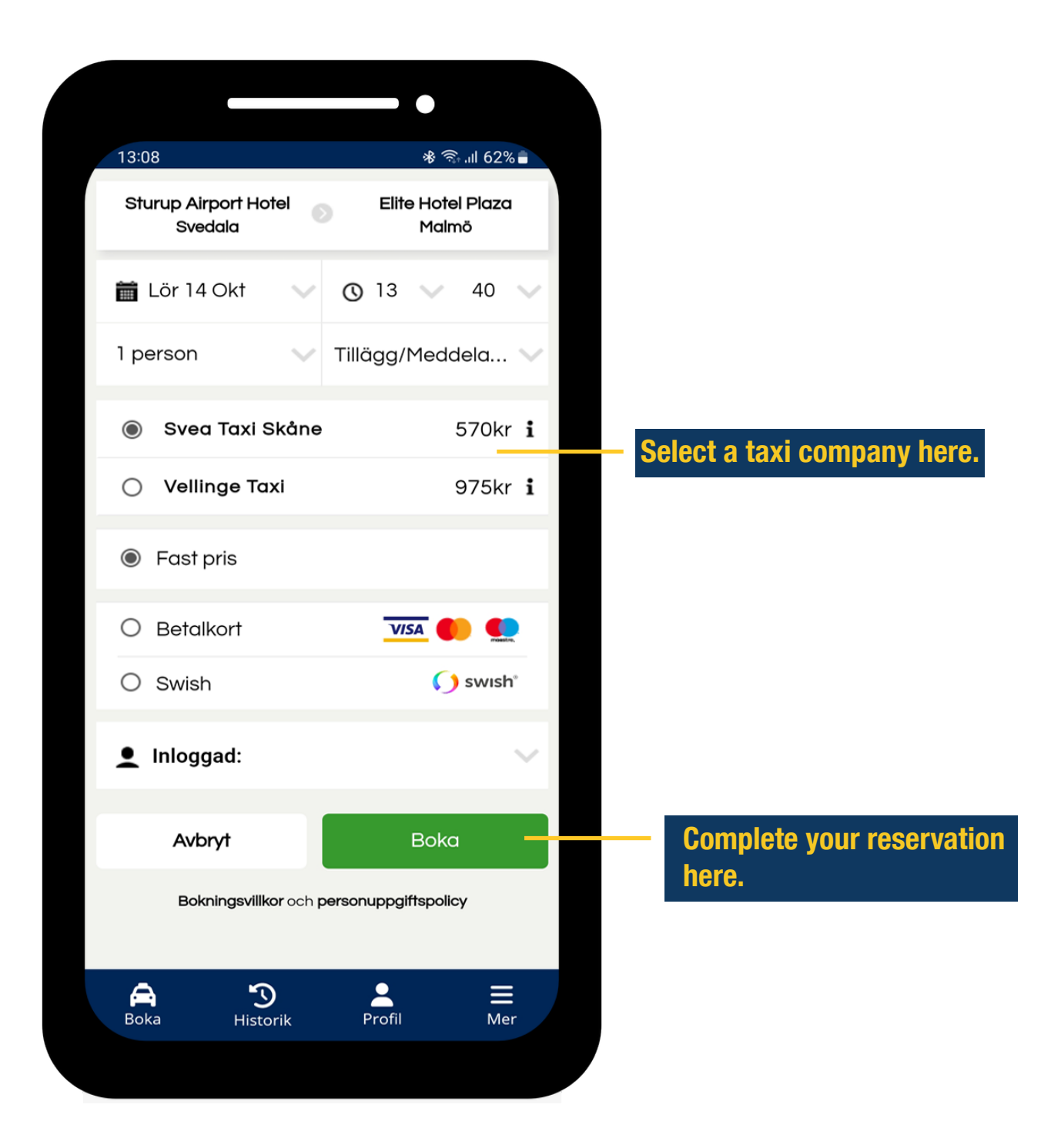

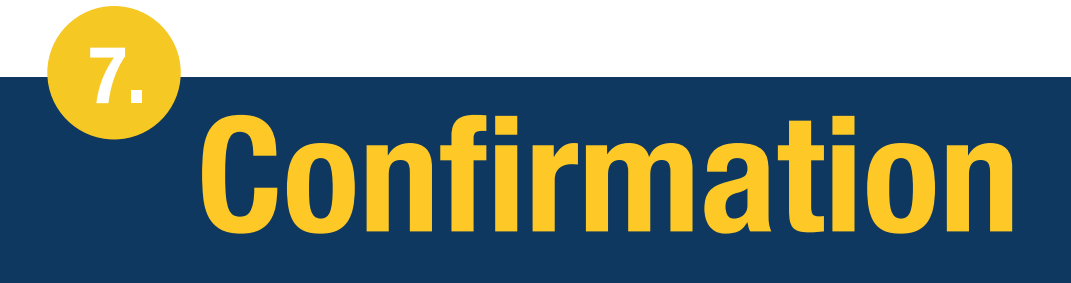

When your trip is booked, a confirmation will be sent via SMS and email. The confirmation can also be found in the app under your booking history, where you can cancel or change your reservation.

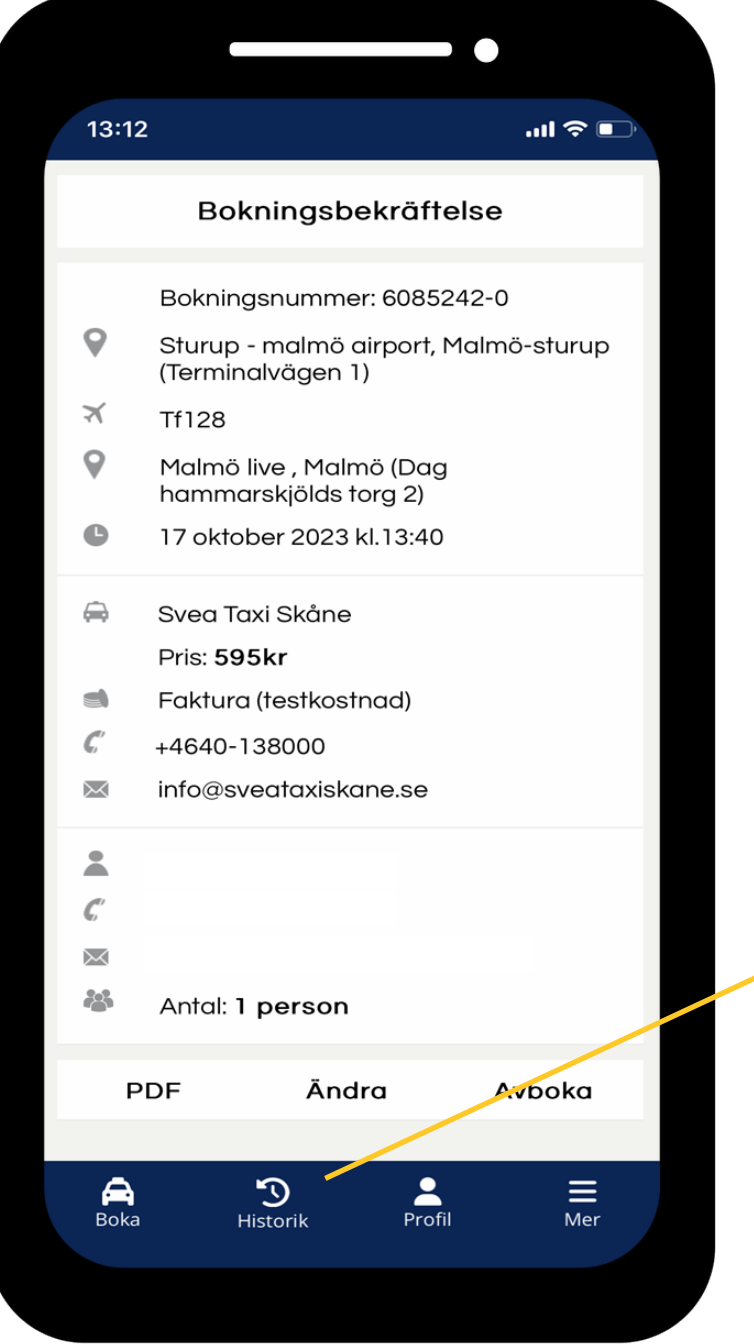

See your booking confirmation here.

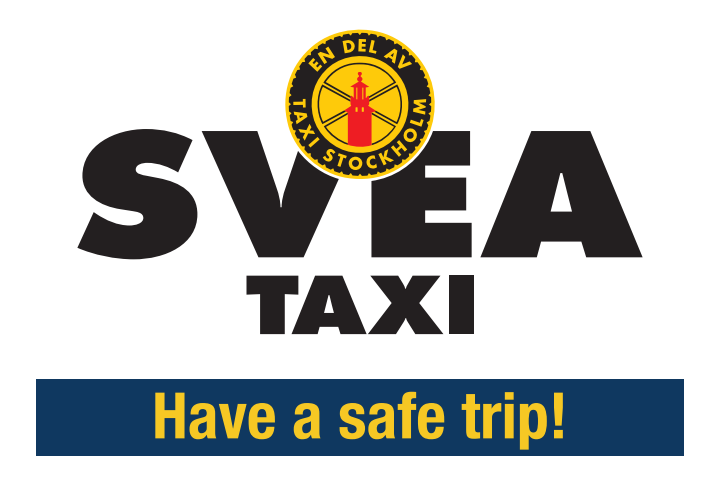